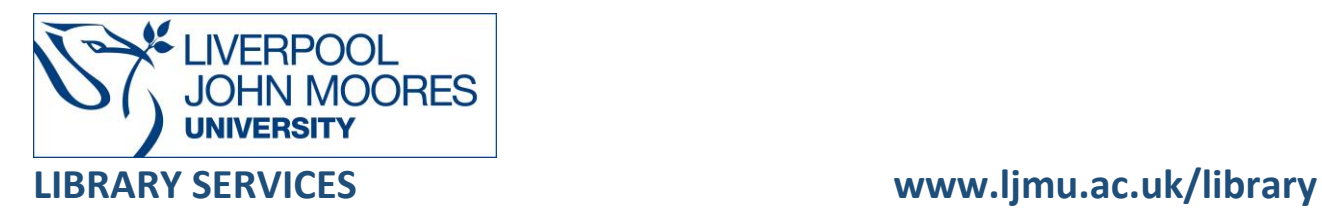

# Ingenta Connect Journals

Provides access to a comprehensive multi-disciplinary selection of electronic journals published by leading scholarly publishers such as Blackwell Scientific and Academic Press.

This database is available on and off campus and may be accessed from Databases in the [Electronic Library](http://www.ljmu.ac.uk/library/e-library) at:<http://www.ljmu.ac.uk/library/e-library>

- Go to **Discover**, if prompted, **Sign in** with your **LJMU [username@ljmu.ac.uk](mailto:username@ljmu.ac.uk)** and **password**
- Select the **Databases** option
- Type the name of the database in the search box
- Select the title and then the online link in the **View Online** box

# **Searching**

Ingenta Connect defaults to the homepage and you can enter keywords on the **Quick Search** box at the top, which will search article titles, keywords and abstracts it does not search the full text of the content.

You can also use the **BROWSE BY** option to search by publication, publisher or subject.

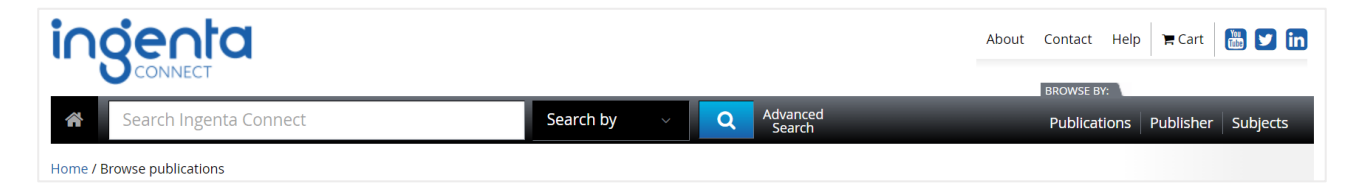

We recommend you use **Advanced Search** which offers a more in-depth and specific search. There are individual fields for searching by keyword, for an author of for a publication title.

### Search Tips

#### Boolean Operators

Boolean search operators: **AND**, **OR** and **NOT**, link your keywords together and enable you to search more effectively:

• The term **AND**, will narrow a search to only find records which contain all search terms, for example: football **AND** injuries

- The term **OR**, will widen a search to find records containing any of your alternative search terms, but not necessarily all, for example: nutrition **OR** diet
- The term **NOT**, excludes part of a topic or specific terms from a search, for example: coaching **NOT** football

Search for:

Football AND injuries AND ACL

**In:**  $\bullet$  Article title, keywords or abstract  $\circ$  Article title  $\circ$  Article full text  $\circ$  Keywords

#### Exact word or phrases

You can search for an exact word or phrase of two or more words by surrounding it with quotation marks. For example, if you type **"motor skills"** in quotation marks this ensures that the database only retrieves records where these words appear together as a phrase.

#### **Truncation**

An asterisk **\*** is a truncation symbol that can be used after the first few characters of a word to include all varying endings of that word in a search, for example: **behav\*** will find behave, behaviour, behaviours and behavioural.

#### Alternative Search Terms

If you are struggling to find information on a given topic – try changing your search terms to include alternative keywords, for example: food could also be diet or nutrition.

#### Search Limits

Limit the search by using adding details such as ISSN/ISBN/DOI or for a specific volume and issue. You can choose whether to search within the article title, title keywords or abstracts, in article titles or in article full text.

Ticking the **Subscribed Titles** option to reduce the number of results obtained and sort according to date or relevance.

# Displaying Results

The search results are automatically ordered by relevance. You can re-order the results by newest or oldest from the search results page. Alternatively you can specify the order of the results from the advanced search screen.

The results provide only basic information such as author(s), title, source and publisher.

Select the **title** of the article to see more information about the article such as an abstract/summary, a list of keywords and any links to the full text. If the article is free or available via LJMU subscription there will be links displayed a **Download Article** box.

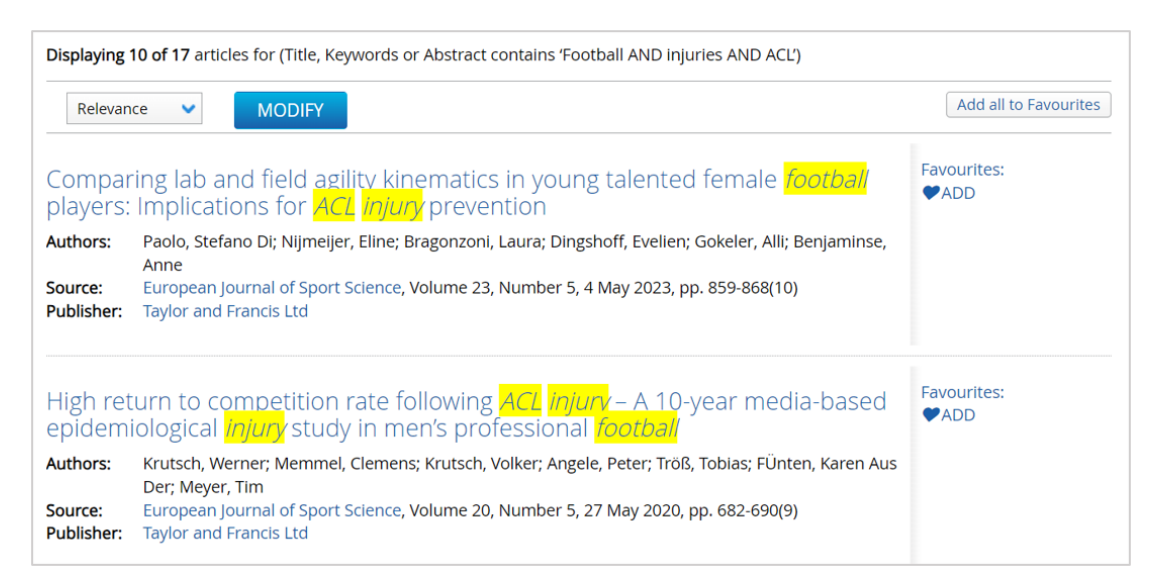

Not all articles display this box in some cases you may see an option to buy the article, do not use this.

If you do not see an option to download for free then look for a **DOI** link, this link may lead to full text in an alternative service.

Please Note: you may need to log in to this service.

# Email, Export, Save

You will find options to email and export a record in **Tools.** 

To export a reference to EndNote or an alterative bibliographical management system select **Export options** and choose the appropriate option.

## Additional Features

To save searches and create search alerts you need to **Register** for a personal account. The database will re-run your search and if any new articles are published it will notify you by email or RSS feed.

# Further Help

Further guidance is available using the **Help** button on the toolbar or from your Academic Engagement Librarian.

Guide created: August 2023 By: Jackie Fealey